# GeneXus Server

**GeneXus** 

## Consola web

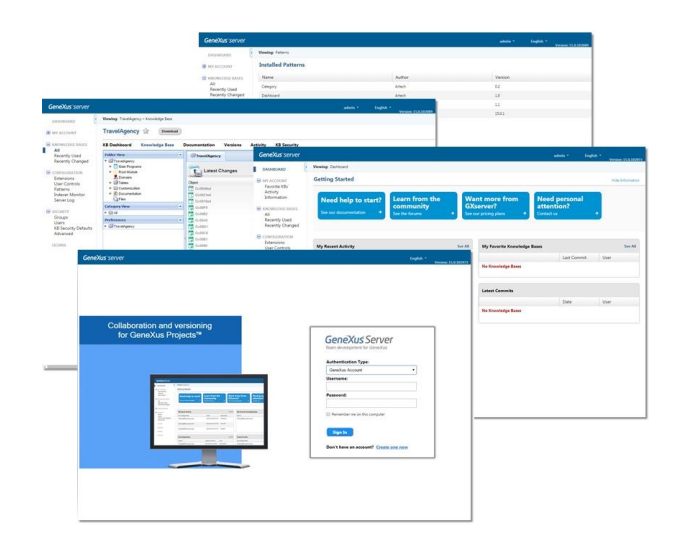

GeneXus Server has a web console that simplifies teamwork by providing users with general and specific information about a knowledge base. This information includes all objects with all their parts, including their structure, Form, events, variables, etc.

It also allows knowing the status of the entire project, viewing the latest changes and activity of the KB, and editing its main document.

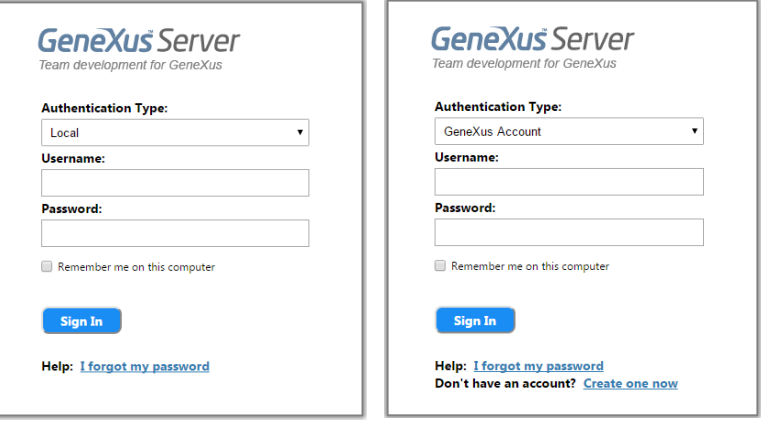

#### LOGIN

This console can be configured with or without authentication features. If authentication is enabled, the login box will appear, showing two types of authentication:

- Local
- or GeneXus account

The Local option allows users to access the console with their corresponding username, and the GeneXus Server security database is used to validate the credentials.

On the other hand, the GeneXus account option allows users to log in to the console with their GeneXus account. It also gives users the possibility to create an account if they don't have one.

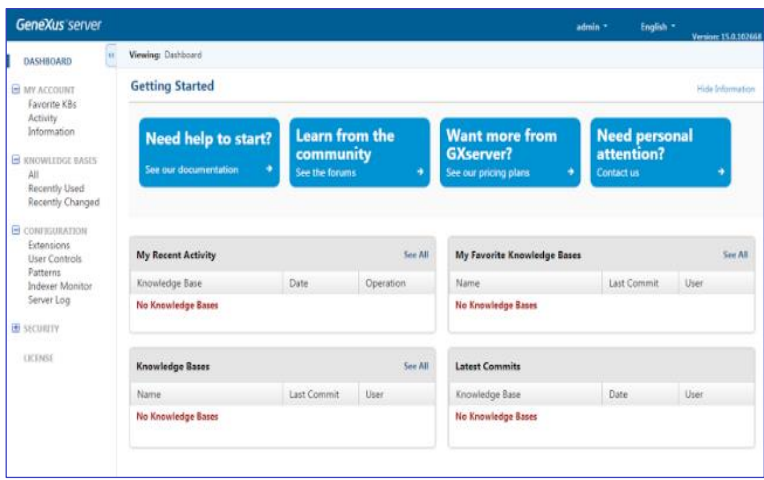

The dashboard displays the entire contents of the GeneXus Server instance. It is made up of different sections, including the start section, navigation tree and the section with all the information of the knowledge bases.

The Getting Started section offers help to users in case they need it. It can be hidden or expanded, and consists of the following four buttons:

- Need help to start?: Takes the user to the official documentation of GeneXus Server.
- Learn from the community: Takes the user to the official forum of GeneXus Server.
- Want more from GeneXus Server?: Takes the user to the official page of the GeneXus Server product.
- Need personal attention: Enables the user to communicate with the GeneXus Server support team.

## GeneXus Server Dashboard: Navigation tree

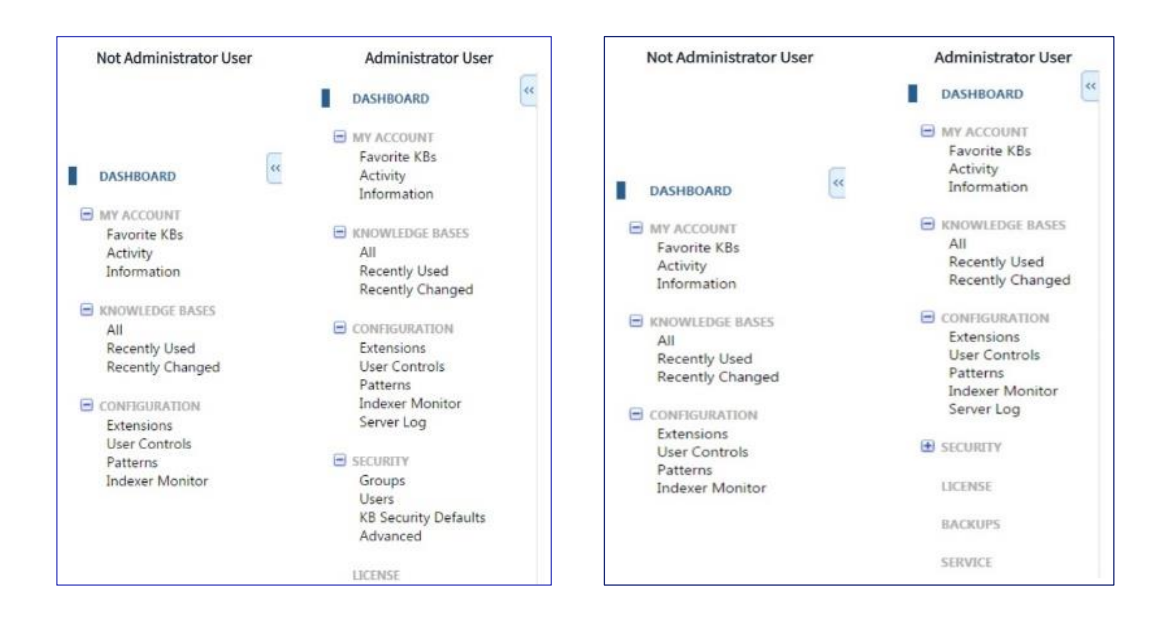

Let's see the navigation tree. From this section, you can access each part of the GeneXus Server console. The tree structure may vary depending on whether the logged in user is an administrator, and whether it is an online instance of the server.

Let's see what these options refer to:

- My Account: Information about the logged in user.
- Knowledge Bases: All the knowledge bases on the server.
- Configuration: Information about the configuration of the instance.

If the logged in user is an Administrator, the following nodes are also displayed:

- Security: User and security administration of the server instance.
- License: Authorization of the GeneXus Server license.

In addition, if it is an online instance of GeneXus Server, the following nodes are also displayed:

- Backups: Refers to the backup of each knowledge base hosted on the GeneXus Server instance.
- Service: General information about the service provided by the GeneXus Server instance.
- Support: Refers to the User controls and installation of Patterns of the GeneXus Server instance service.

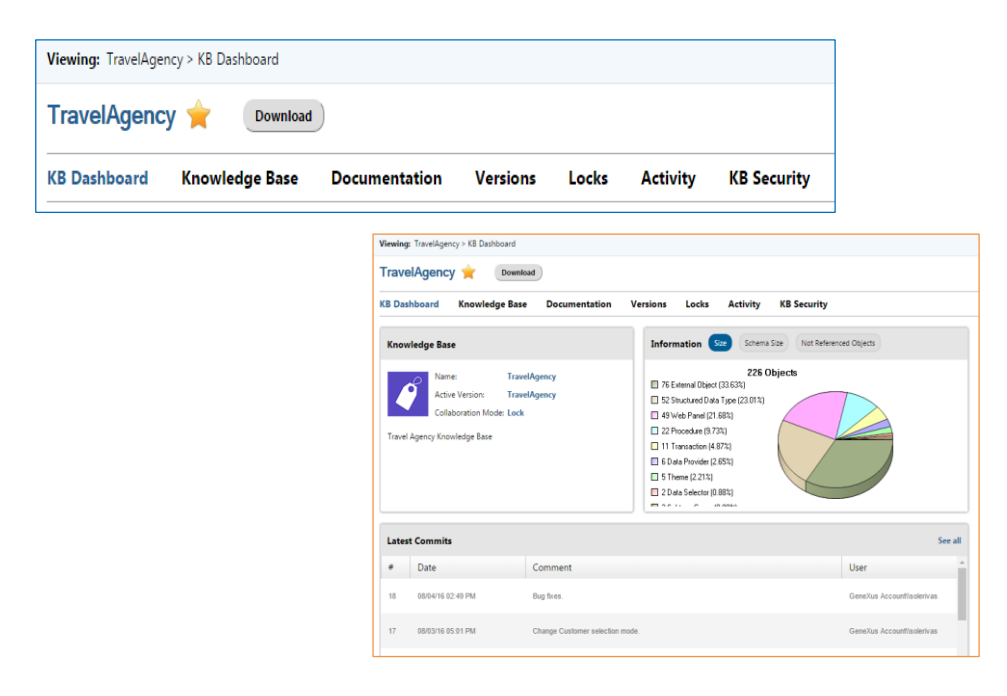

Ok, let's move on to Knowledge Base menu

This menu offers all the information related to the knowledge bases hosted on the server instance. It also allows the user to navigate the knowledge base through the different tabs:

Let's see what these tabs do:

KB Dashboard: Displays general information about the knowledge base, including the number of objects, the number of unreferenced objects, and the list of the last commits made. It is also possible to modify the description of the KB and its active version, and to associate an image that identifies it, etc.

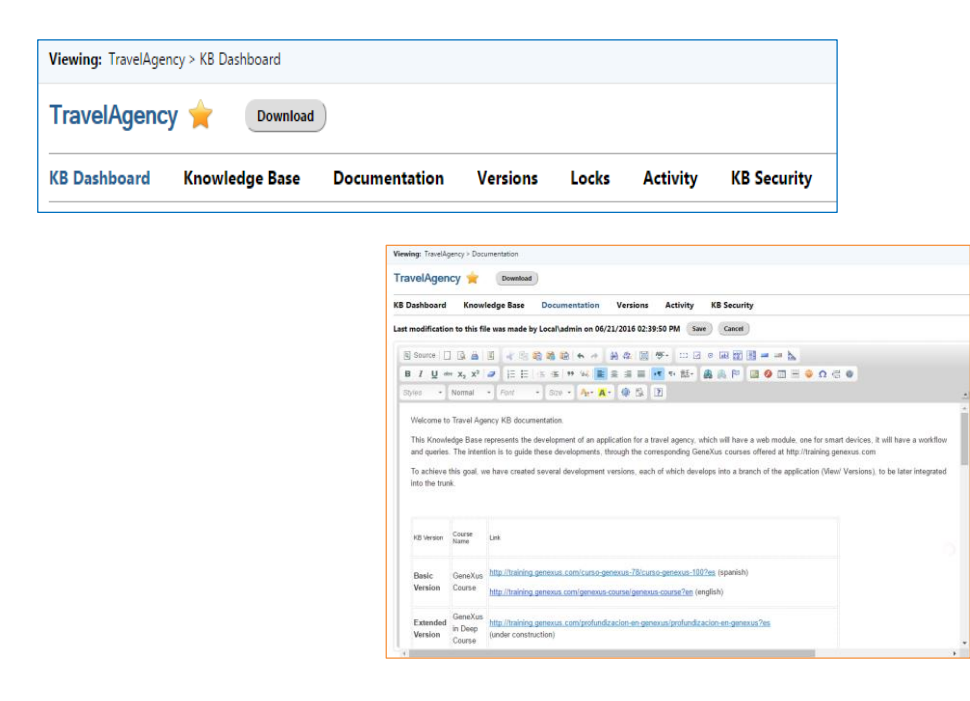

Documentation: Allows the user to view and edit the knowledge base documentation that has been created from the GeneXus IDE itself.

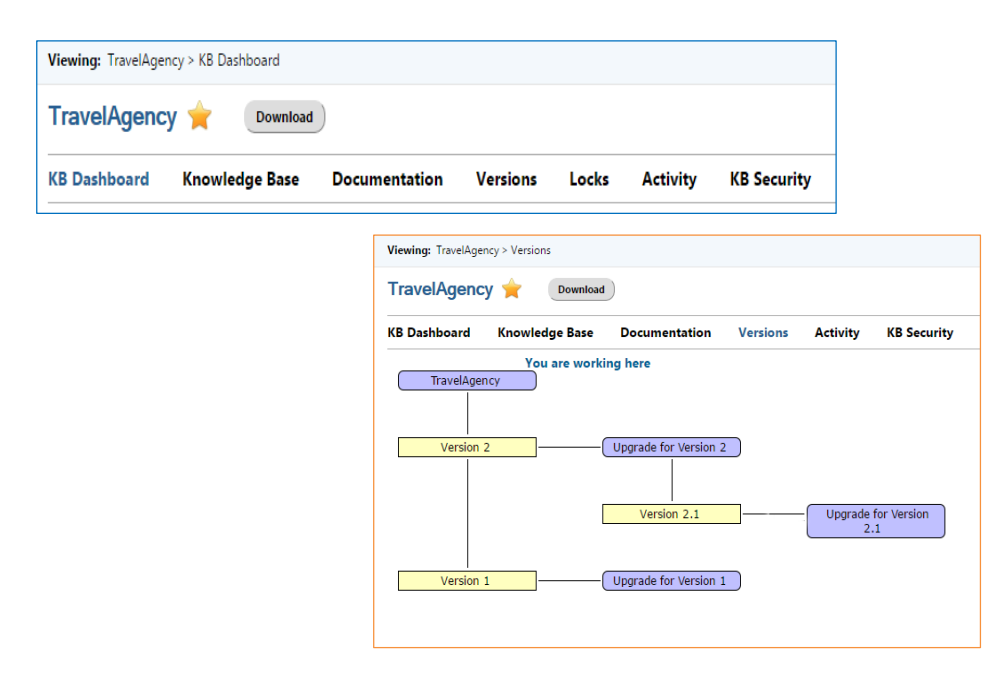

Versions: Allows the user to view and manage .the KB's versions. These actions are limited to users who have version management permissions

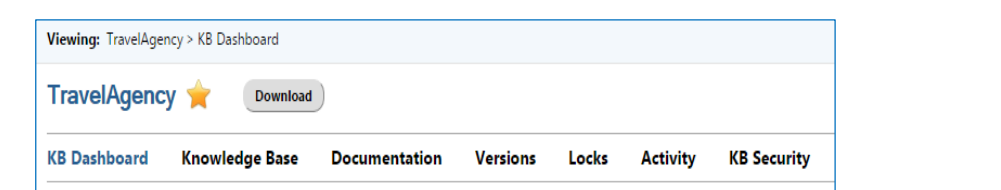

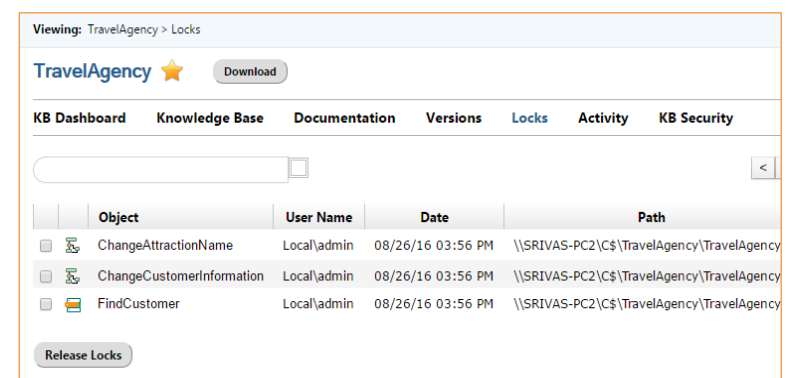

Locks: Shows all locked objects in the active version of the KB that is currently open. Note that this is only enabled when the KB is in Lock mode, and only users with the corresponding permissions to manage Locks will be able to manage locks on any object.

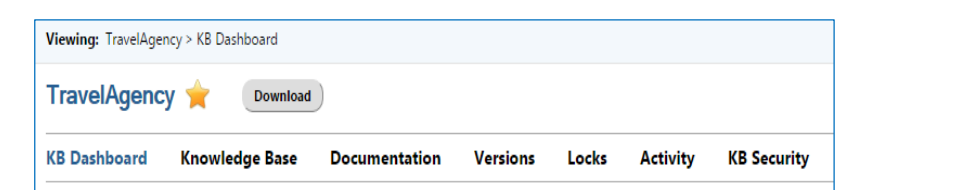

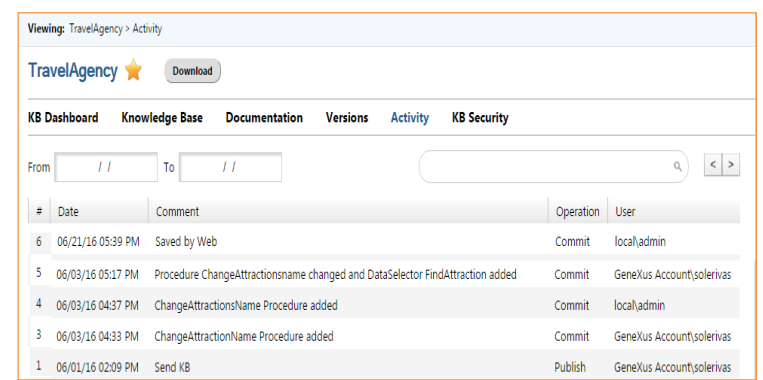

Activity: Lists all the information and activity associated with a knowledge base. Each item in this list shows the number, date, comment, and name of the operation, as well as the details of the user who performed it. These operations can be as follows:

- Commit
- Update
- Publish
- Save by Web: This option is applicable when the knowledge base was modified directly from the server. The operation will be viewed as a Commit, but the comments will specify that it was saved through the web, as shown in the image.

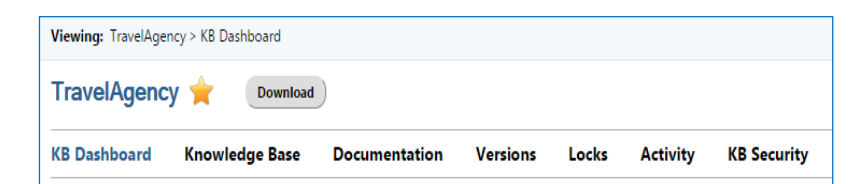

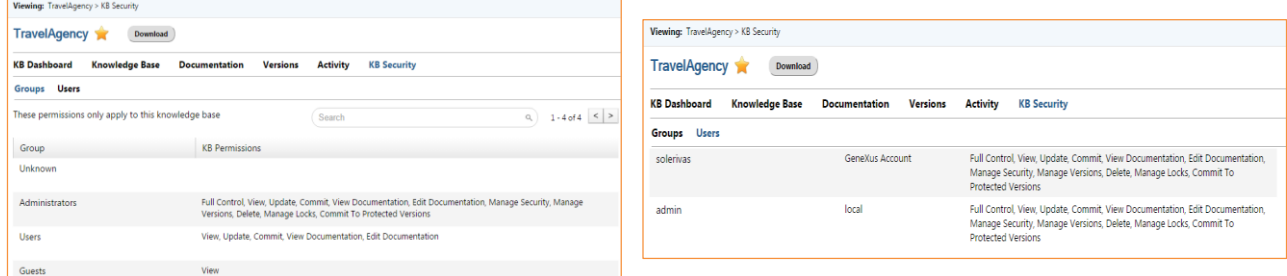

Lastly, KB Security: Allows the logged in user to manage the permissions assigned specifically to Groups and users on a knowledge base. The items in the list vary depending on whether the Groups or Users tab is selected:

The Groups tab, as we can see, displays the group's name and permissions on the knowledge base.

In turn, the Users tab shows the username and permissions on the KB.

Finally, please keep in mind that changes made to security at the level of one knowledge base will not affect the security of other knowledge bases. This means that if permissions are assigned to a group or user from the KBSecurity section, they will apply only to that particular KB.

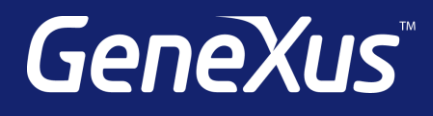

training.genexus.com wiki.genexus.com training.genexus.com/certifications